## **Creating and editing IS screen sets**

Use the IS Screen Set Editor to create and edit IS screen sets. You cannot use the Process Template Editor to edit IS screen sets.

IS screen sets must be defined before you select them in the process template. You cannot change most settings in the process template. You must use the IS Screen Set Editor to set up specific frequency, dot shape, and angle combinations before you can select them in the process template. You can assign or change existing screen angles in the Process Template Editor.

The IS Screen Set Editor is installed on the Prinergy primary server. It is generally easier to use a remote connection to the server when you want to use the IS Screen Set Editor.

- On the Prinergy primary server, select **Start** > **Programs** > **Prinergy** > **Screen Set Editor**.
- The Screen Set Editor window lists all the screen sets with a summary of their settings.

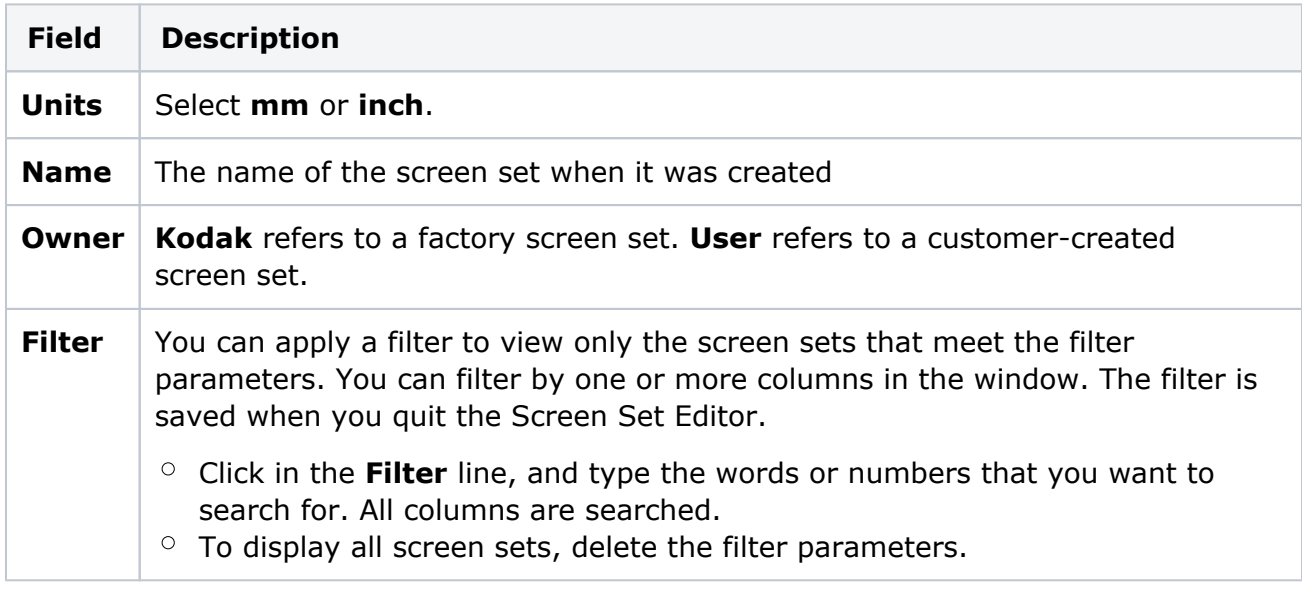

**Tip:** To see the version of the Screen Set Editor, click the **About** button at the lowerright corner of the Screen Set Editor window.

- Use the Screen Set Editor to create, modify, or delete screen sets.
	- To create a new screen set, click **New**.
	- To edit a screen set, select a screen set, and click **Modify**.
	- To delete a screen set, select a screen set, and click **Delete**.

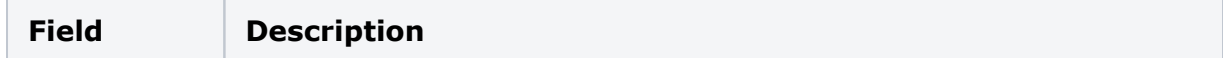

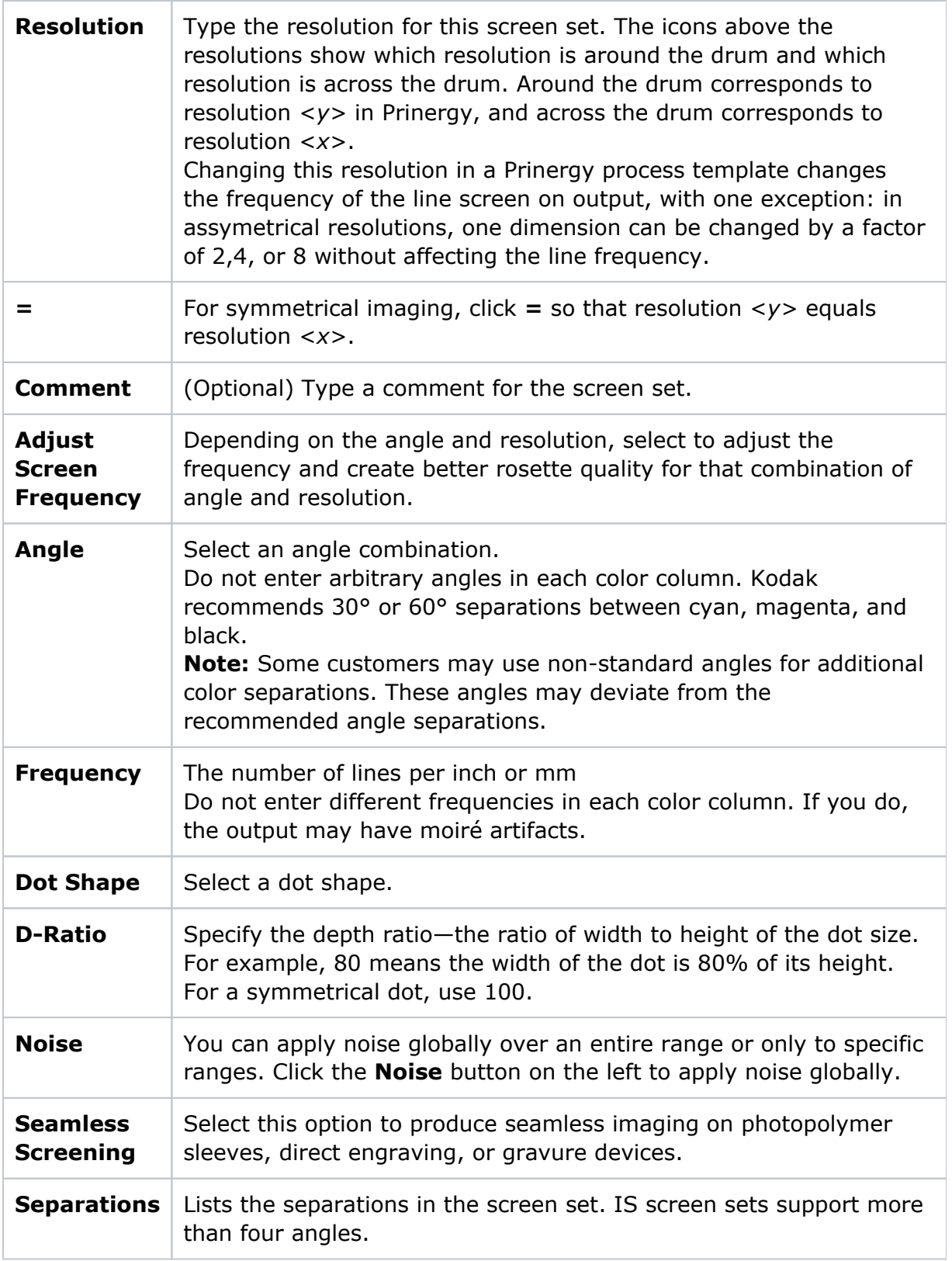

**Note:** Avoid specifying different frequencies or dot shapes for different colors in the same screen set. Avoid specifying color angles that are not 30° or 60° separated from other colors.

**Note:** Many IS screen set parameters cannot be changed in the process template for example, dot shape, screen ruling, screen angle, and so on. Use the IS screen set editor to modify these parameters.

- To add a separation, click **Add**.
- To delete a separation that you have added, select that separation, and click **Delete**. You cannot delete process colors or the **Others** separation.

**Important:** After adding, modifying, or deleting a screen set, you must restart all Printer and Marks JTPs in Prinergy Administrator to update Prinergy with your changes.